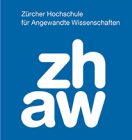

## **Anleitung**

## Mac: Bilder über MacMail verkleinern

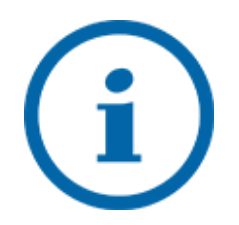

Um Speicherplatz zu sparen und Ladezeiten zu verringern, empfehlen wir, Bilder jeweils vor dem Hochladen auf Moodle oder Einbinden in Dokumente zu verkleinern.

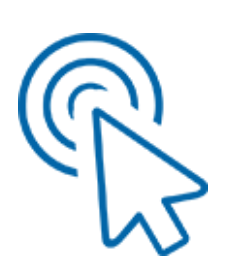

Klicken Sie mit der rechten Maustaste auf die Bild-Datei, welche Sie für Moodle verkleinern möchten und wählen Sie «Teilen» und «Mail» aus.

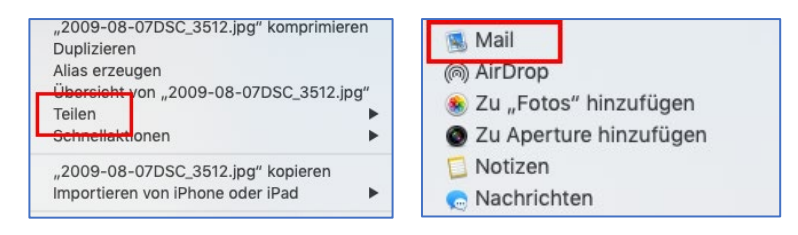

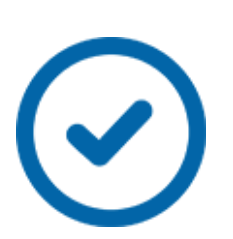

Wählen Sie dann die Bildgrösse aus, welche Sie für Moodle brauchen. Das Bild wird in der Vorschau in entsprechender Grösse angezeigt.

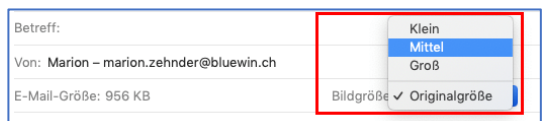

Klicken Sie dann mit der rechten Maustaste auf das Bild im E-Mail und wählen Sie «Anhang sichern» aus und speichern Sie die Datei ab.

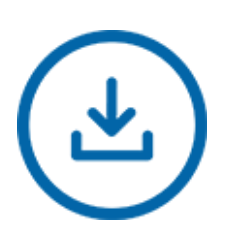

Bildgröße: Klein 41 KB hang öffnen Öffnen mit ersicht des Anh er sichern Nach iPhoto exportieren